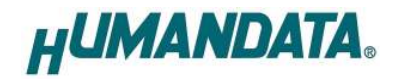

# EDA/EDX シリーズ デバイスドライバ インストールガイド Ver.2.0

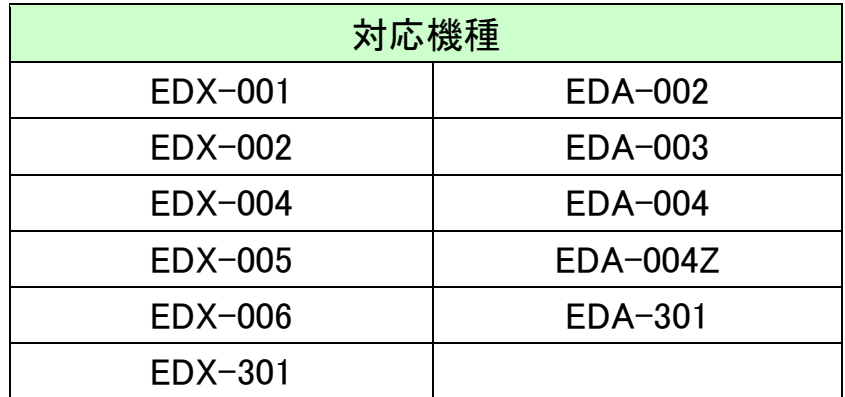

ヒューマンデータ

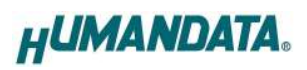

目次

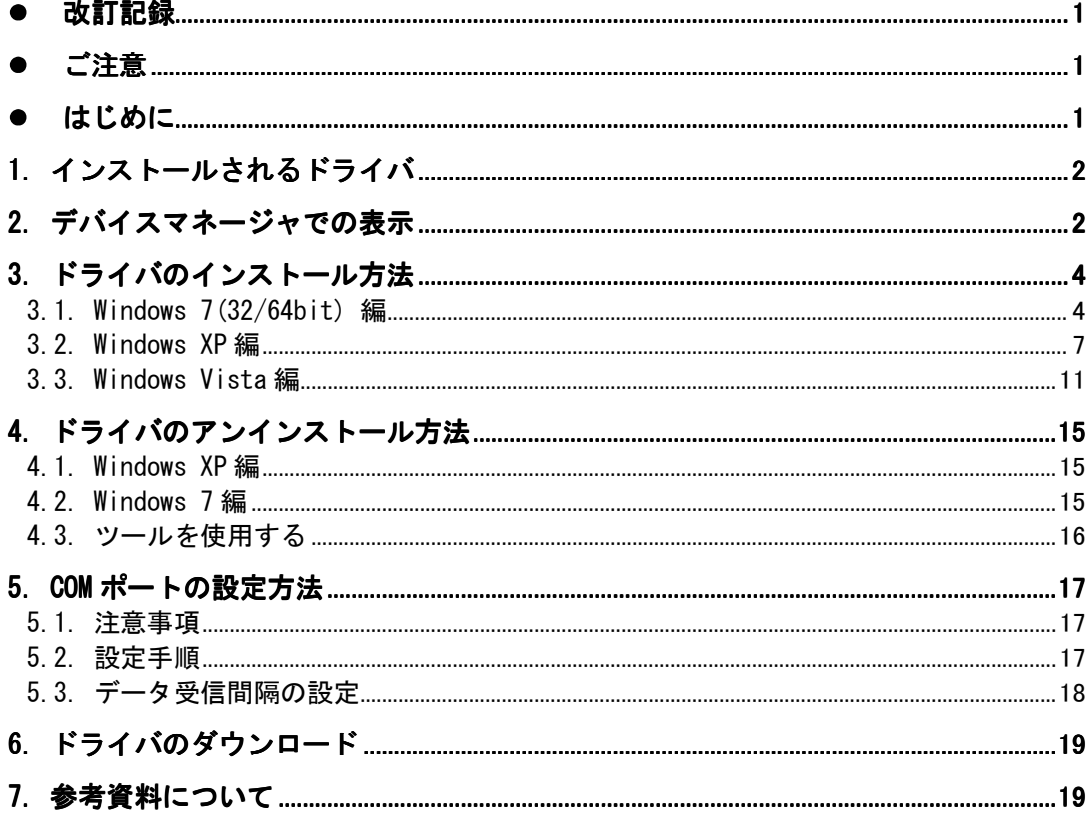

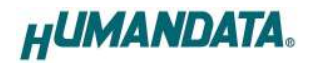

### 改訂記録

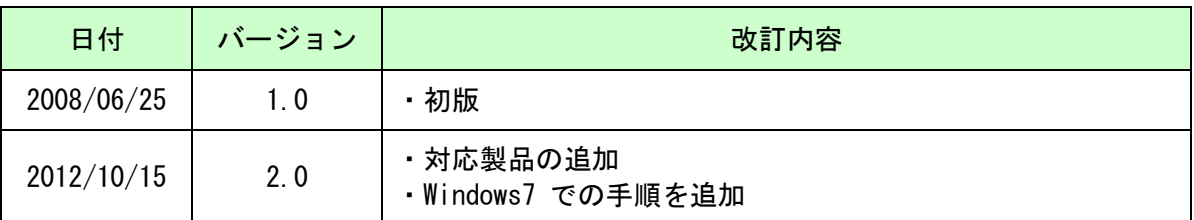

### ● ご注意

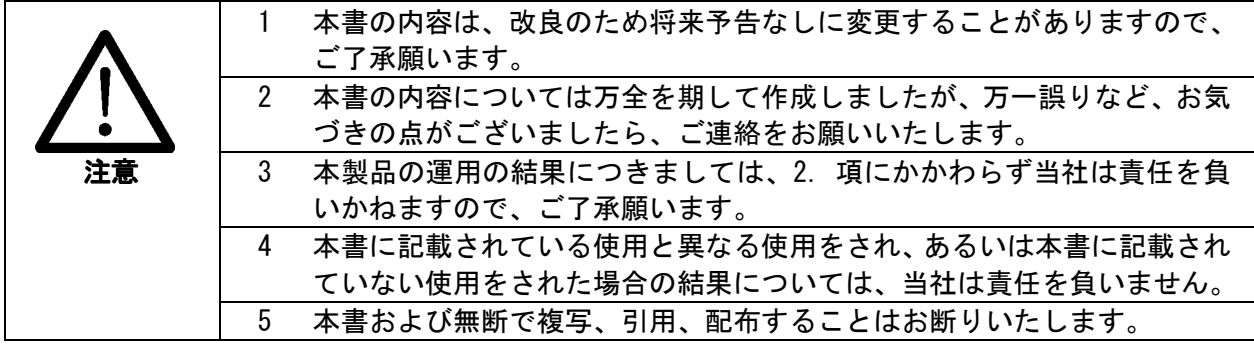

### ● はじめに

この度は弊社製品をお買い上げいただきまして、誠にありがとうございます。

本マニュアルでは、製品を PC に接続した際に必要となるデバイスドライバのインストール 手順をご説明いたします。

ドライバファイルは弊社製品ウェブからダウンロードして頂けます。製品によっては CD が 付属している場合もあります。

本書に記載しているドライバ指定フォルダ名等は、デバイスドライバのバージョンにより 異なることがございます。指定先のフォルダ名に読み替えてご利用ください。

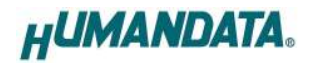

### 1. インストールされるドライバ

製品によってインストールされるドライバ数が異なります。

PC に接続時、認識されるチャンネル数分の USB ドライバをインストールします。その後、仮想 COM に 設定されているチャンネル数分の仮想 COM ポートドライバをインストールします。(ダイレクトドライバ (D2XX)に設定されている場合は、必要はありません)

各製品別のチャンネル数、チャンネル設定は下表をご参照ください。 EDX-301 であれば、2 つの USB ドライバ、1 つの仮想 COM ポートドライバをインストールします。

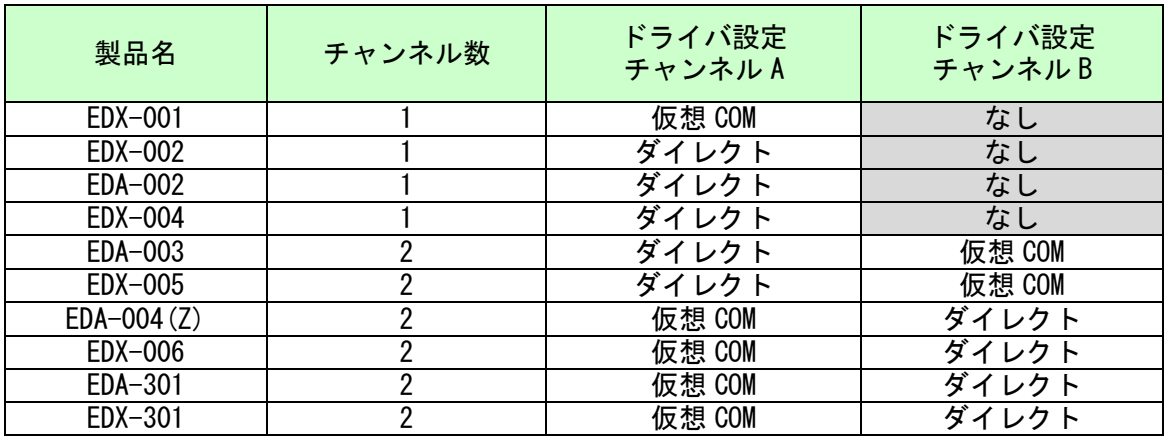

# 2. デバイスマネージャでの表示

製品を PC に接続すると、デバイスマネージャにて表示されます。表示内容は下表のようになります。 デバイスマネージャは、マイコンピュータのプロパティを選択し、ハードウェアタブからデバイスマ ネージャのボタンをクリックするか、マイコンピュータの管理から、デバイスマネージャをクリックする か、いずれかの方法で起動することができます。(OS により手順は多少異なります)

仮想 COM ポートに割り付けられるポート番号は、環境 (USB ハブの位置など) により異なりますので、 一度ご確認をお願いします。

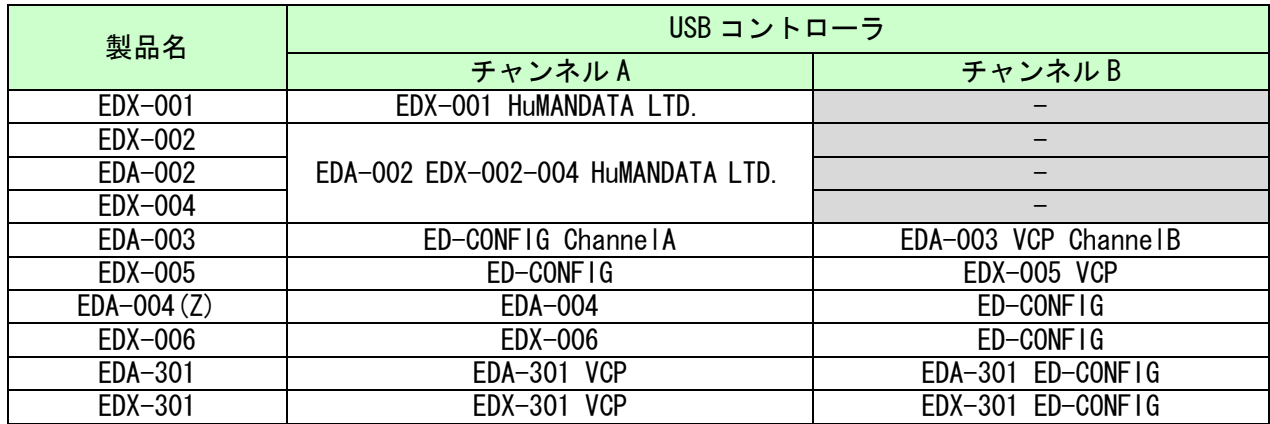

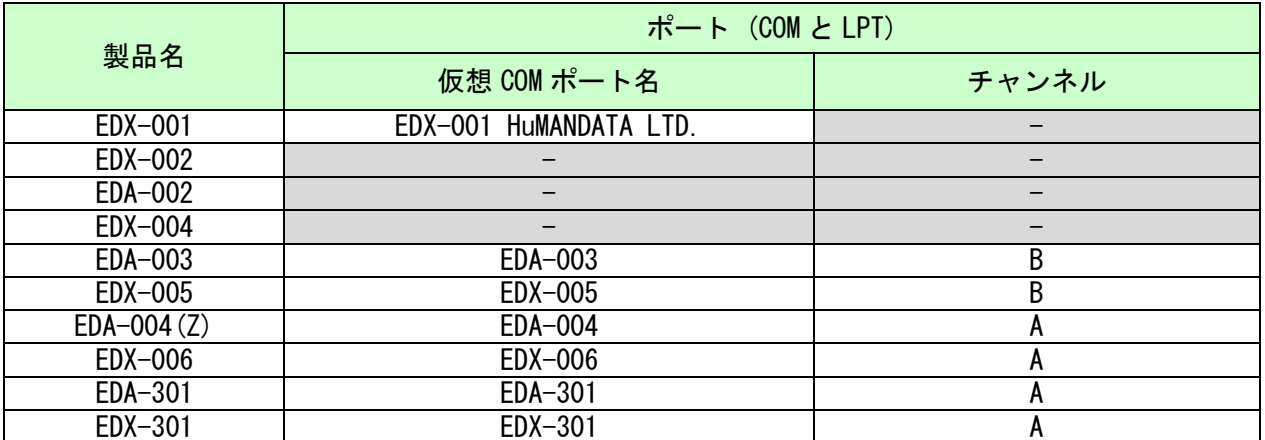

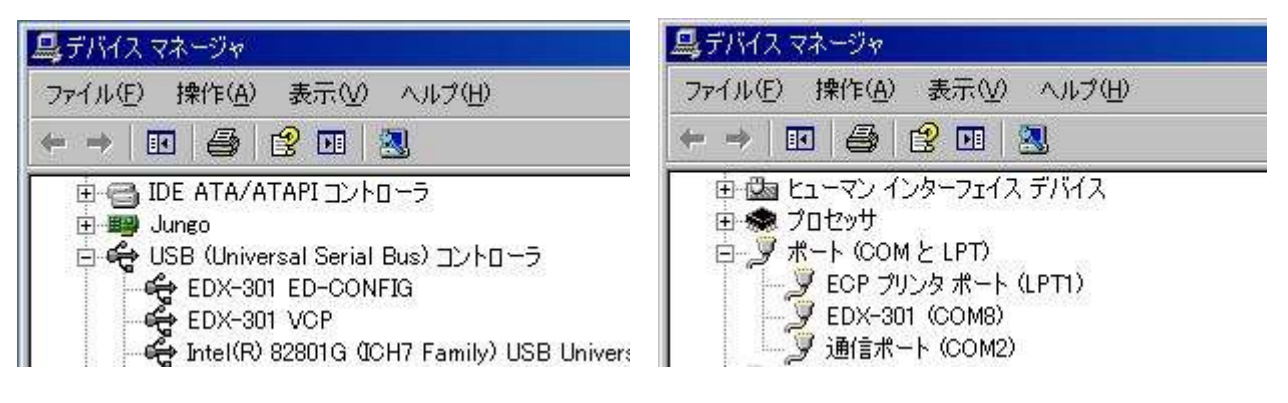

例)Windows XP に EDX-301 を接続時

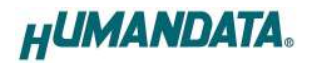

## 3. ドライバのインストール方法

ドライバのインストール手順をご説明いたします。お使いの OS に合った手順をご参考く ださい。

いずれもインストールの際には同一のドライバファイルを指定してください。

※手順、掲載画像は EDX-301 を例として作成されています

#### 3.1. Windows 7(32/64bit) 編

1. 製品を USB ポートに接続してください 初回の接続では下記のように表示され、正しくインストールされません

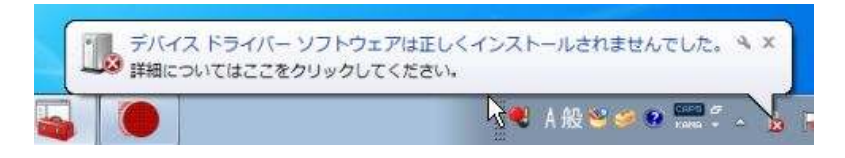

- 2. システムからデバイスマネージャを起動してください
- 3. 【EDX-301 HuMANDATA】を右クリックし【ドライバソフトウェアの更新】をクリックしてください

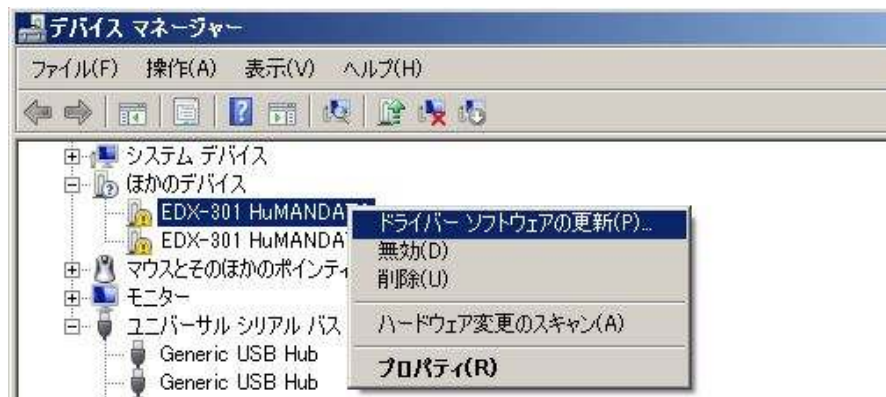

4. 【ドライバソフトウェアを手動で検索してインストールします】をクリックしてください

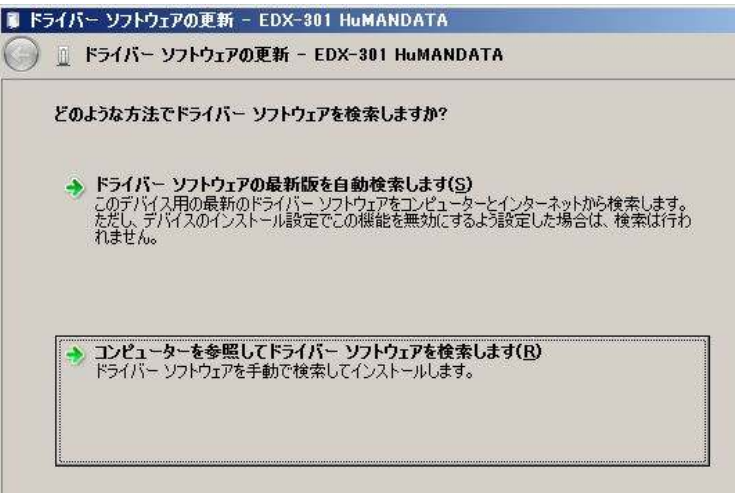

5. ドライバフォルダを選択し【次へ】をクリックします

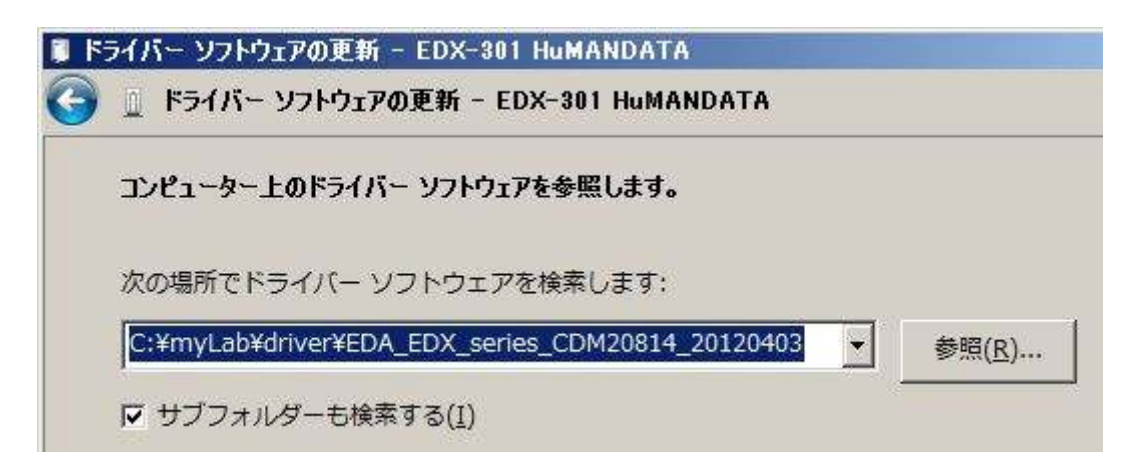

6. セキュリティ警告ダイアログが表示されます 【このドライバーソフトウェアをインストールします(I)】をクリックしてください

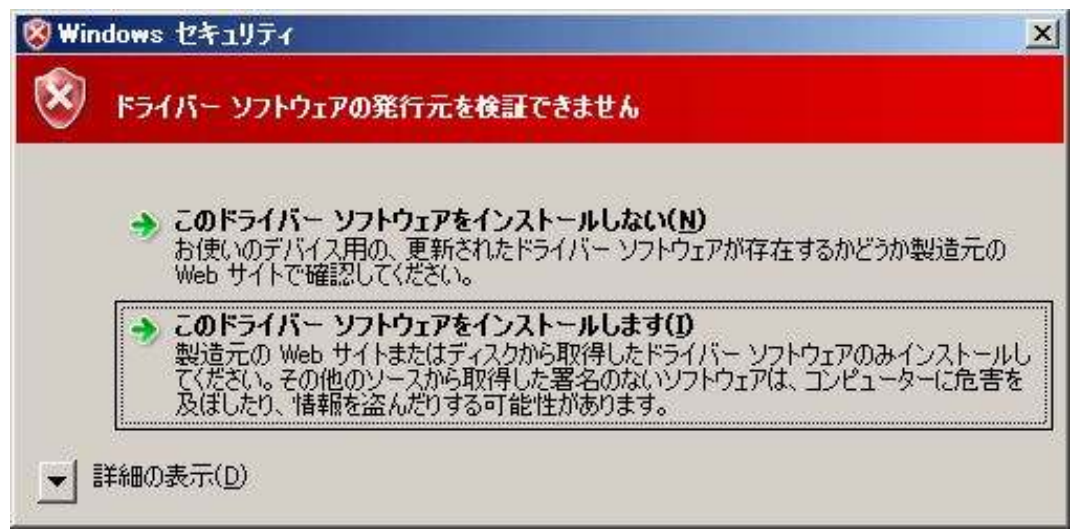

7. これで一つ目のドライバのインストールは終了です

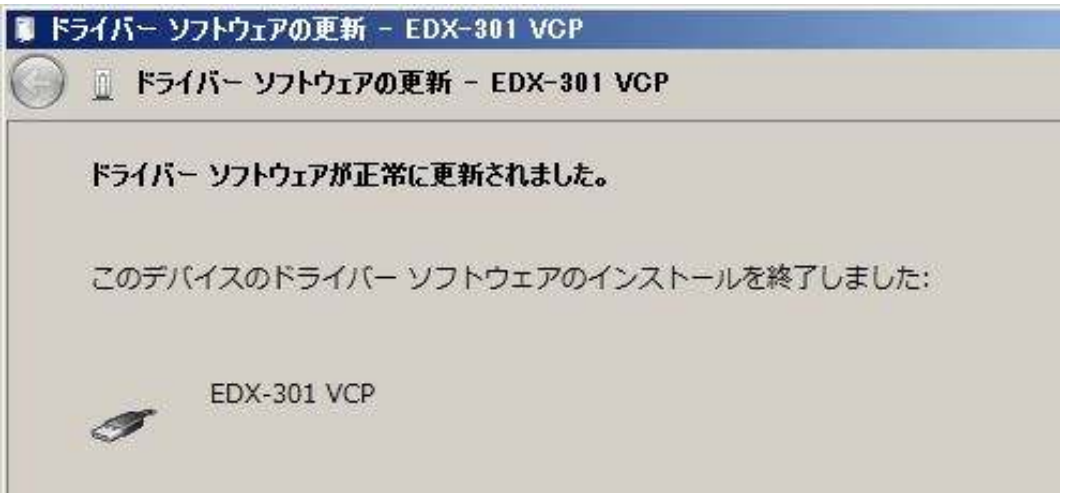

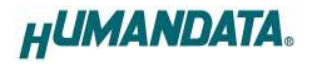

- 8. もう一つの【EDX-301 HuMANDATA】対して、同様の手順を繰り返します
- 9. 仮想 COM ポート【USB Serial Port】に対して、同様の手順を繰り返します

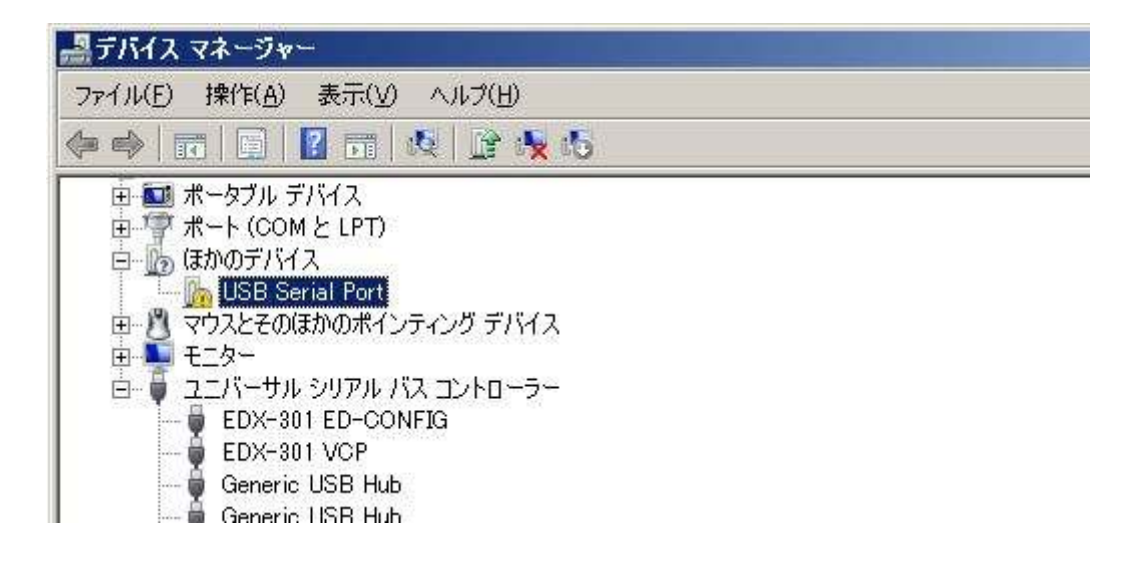

以上でドライバの組込みが完了しました。デバイスマネージャで確認すると下図のようになってい るはずです。COM ポート番号はお客様の環境により異なります。COM ポート番号を確認するためにも、 一度ご確認をお願いします。

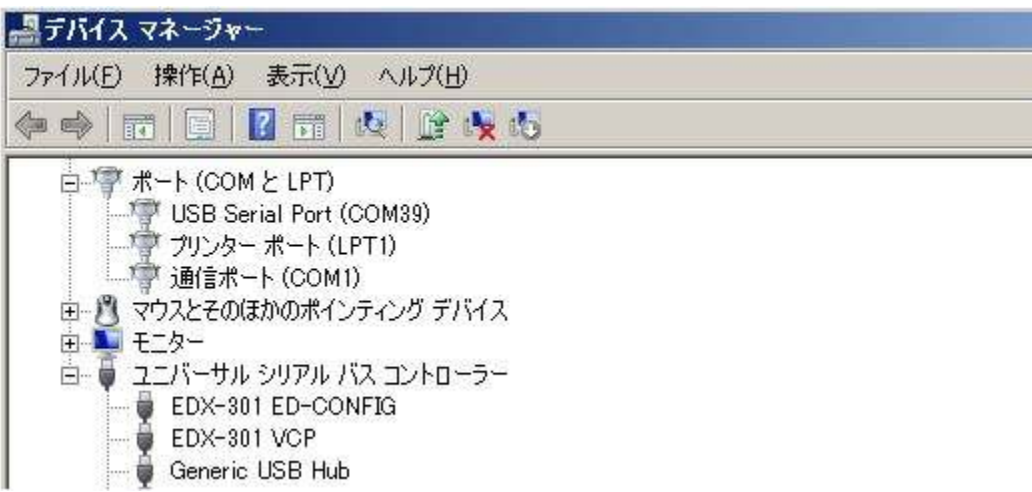

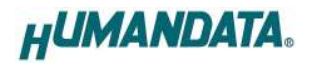

### $3.2.$  Windows XP 編

1. 初回接続時、プラグアンドプレイ機能により以下の画面が表示されます 【いいえ、今回は接続しません(T)】にチェックを入れ【次へ(N)】をクリックします

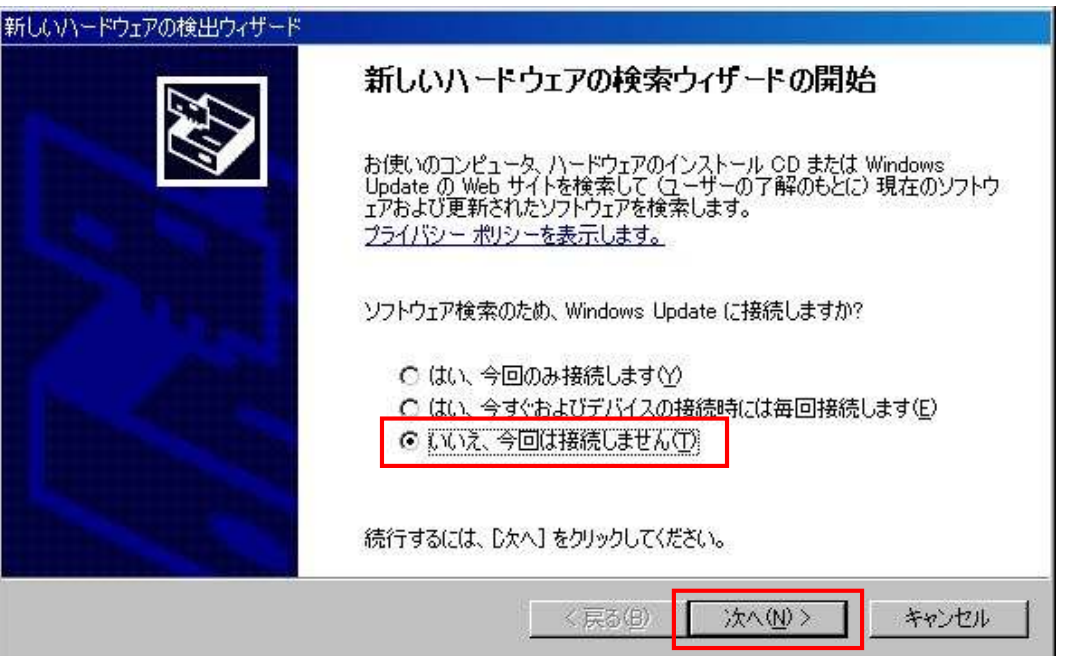

2. 【一覧または特定の場所からインストールする(詳細)(S)】を選択し、【次へ(N)】をクリックし ます

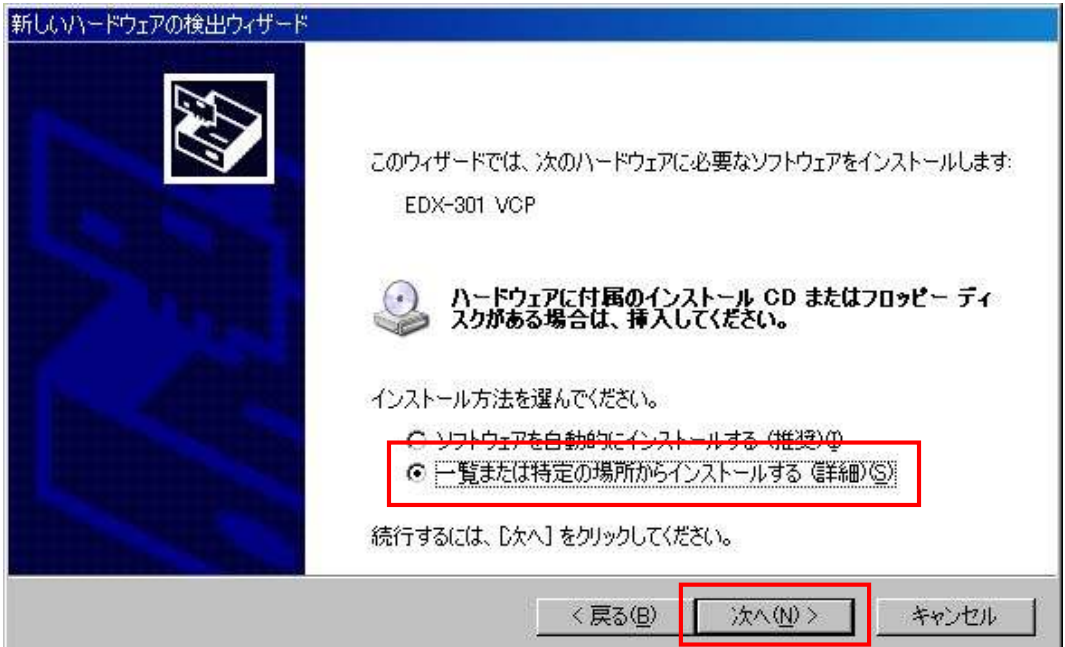

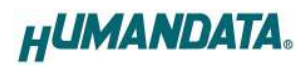

3. 【次の場所を含める】にチェックを入れ、ドライバフォルダを選択してください

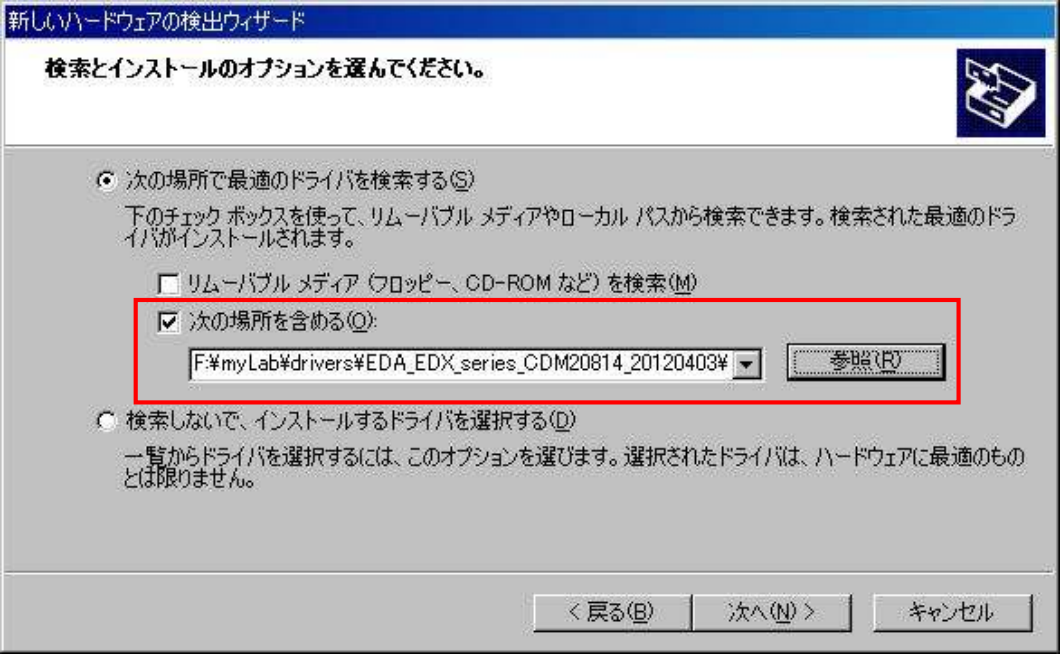

4. セキュリティ警告ダイアログが表示されます 【続行(C)】をクリックしてください

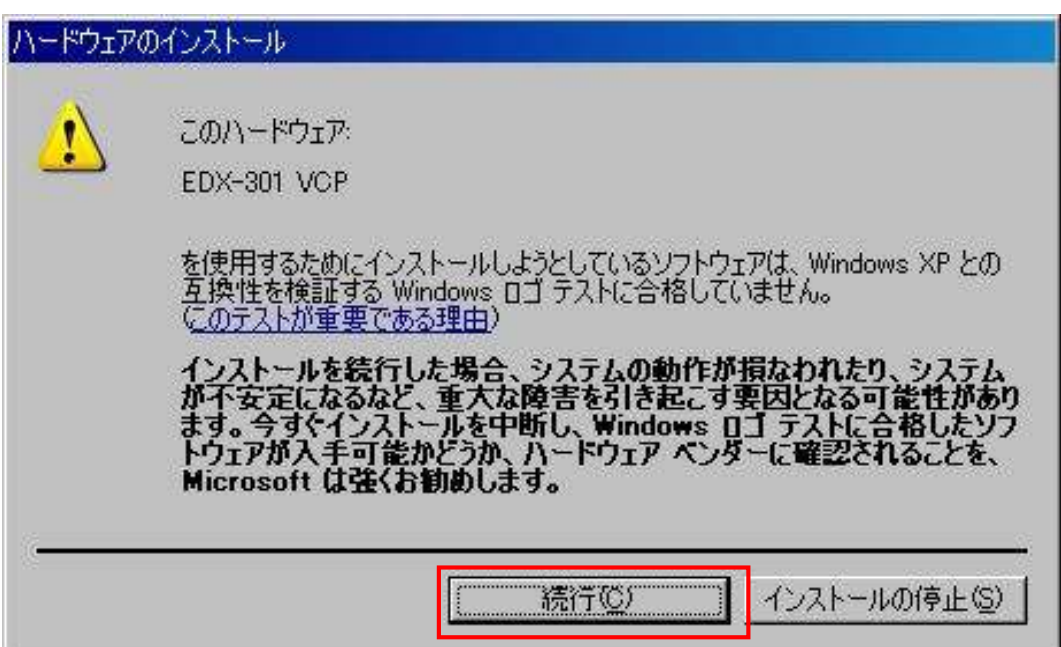

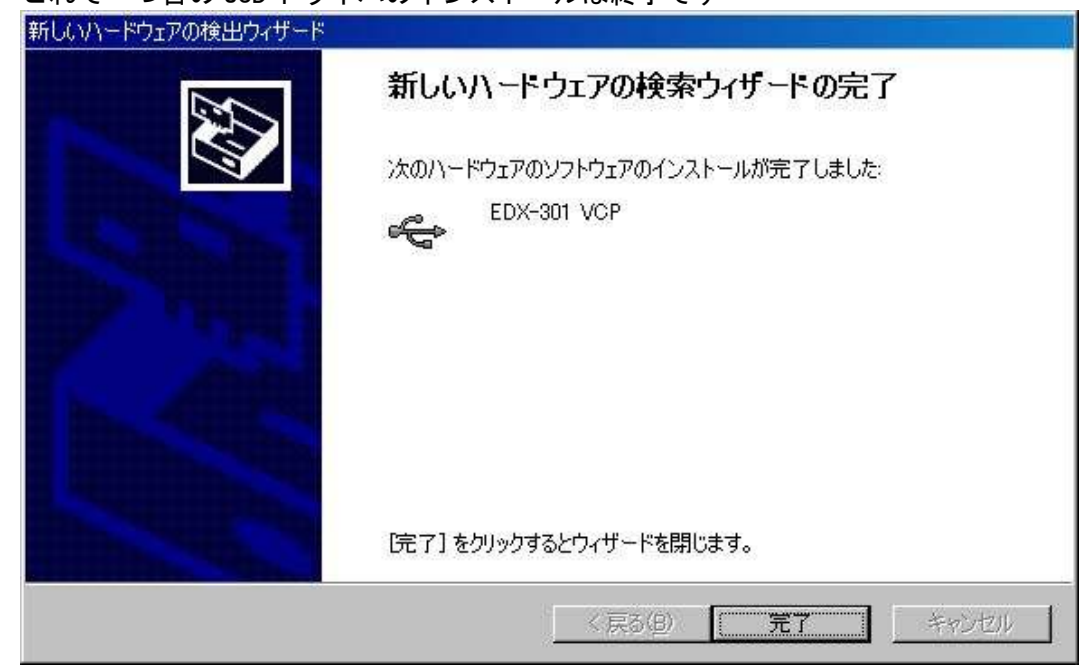

6. 続けてもう一つの USB ドライバをインストールしてください

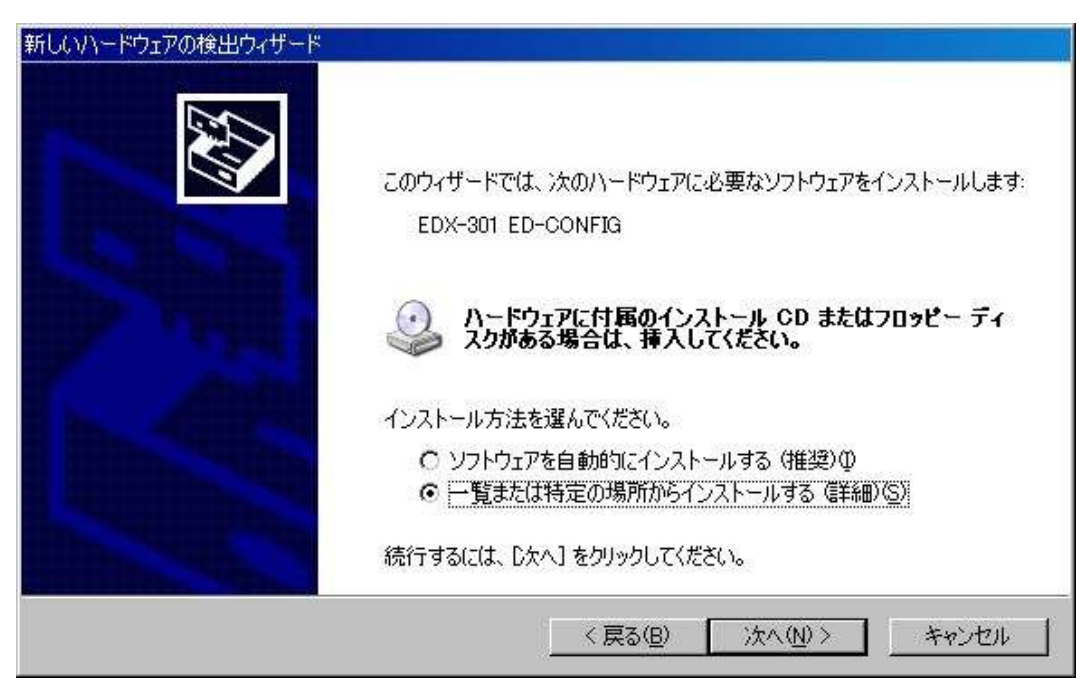

5. これで一つ目の USB ドライバのインストールは終了です

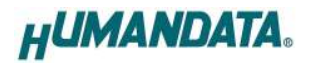

7. 仮想 COM ポートドライバをインストールします

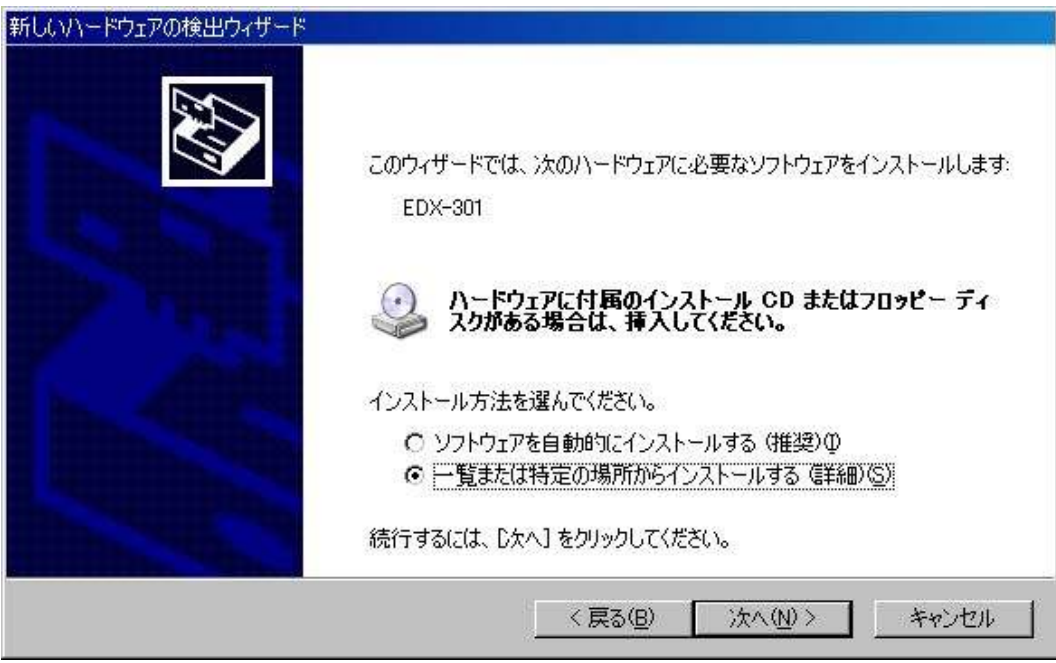

8. 以上でドライバの組込みが完了しました。 デバイスマネージャで確認すると下図のようになっているはずです。COM ポート番号はお客様の環 境により異なります。COM ポート番号を確認するためにも、一度ご確認をお願いします。

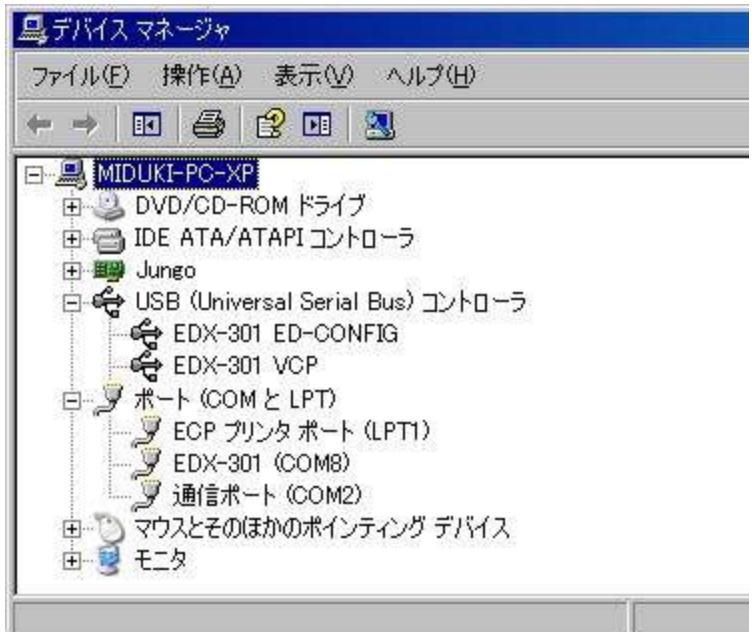

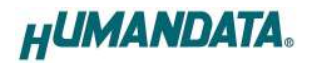

#### 3.3. Windows Vista 編

1. 初回接続時、プラグアンドプレイ機能により以下の画面が表示されます 【ドライバソフトウェアを検索してインストールします(推奨)(L)】をクリックしてください

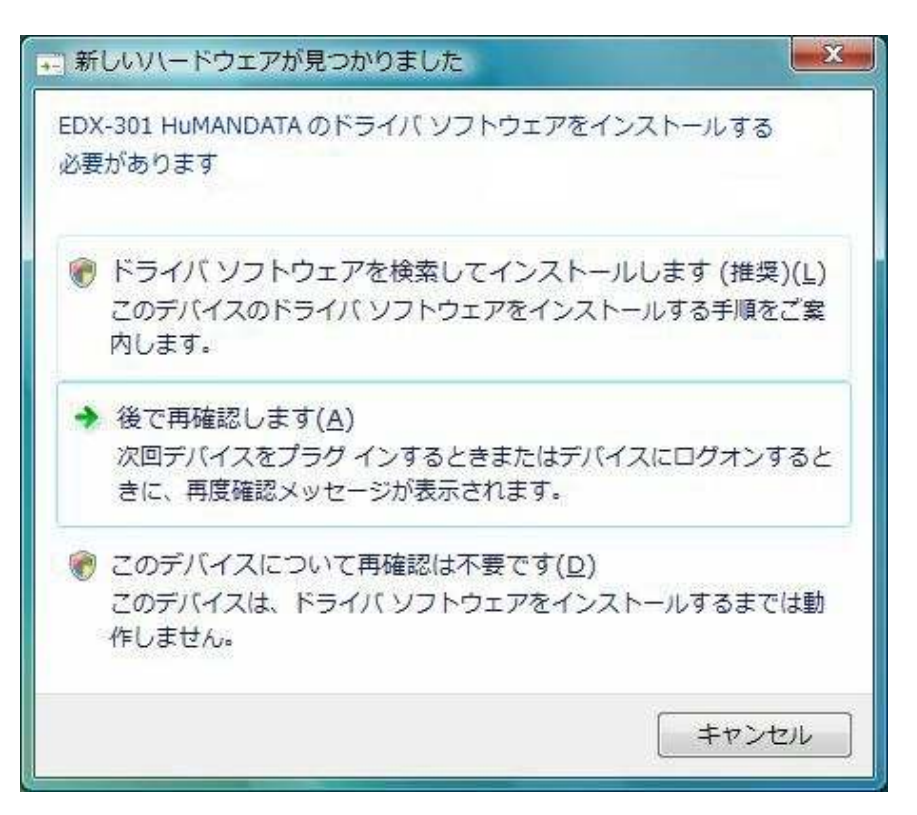

2. 【ディスクはありません。他の方法を試します(I)】 をクリックしてください

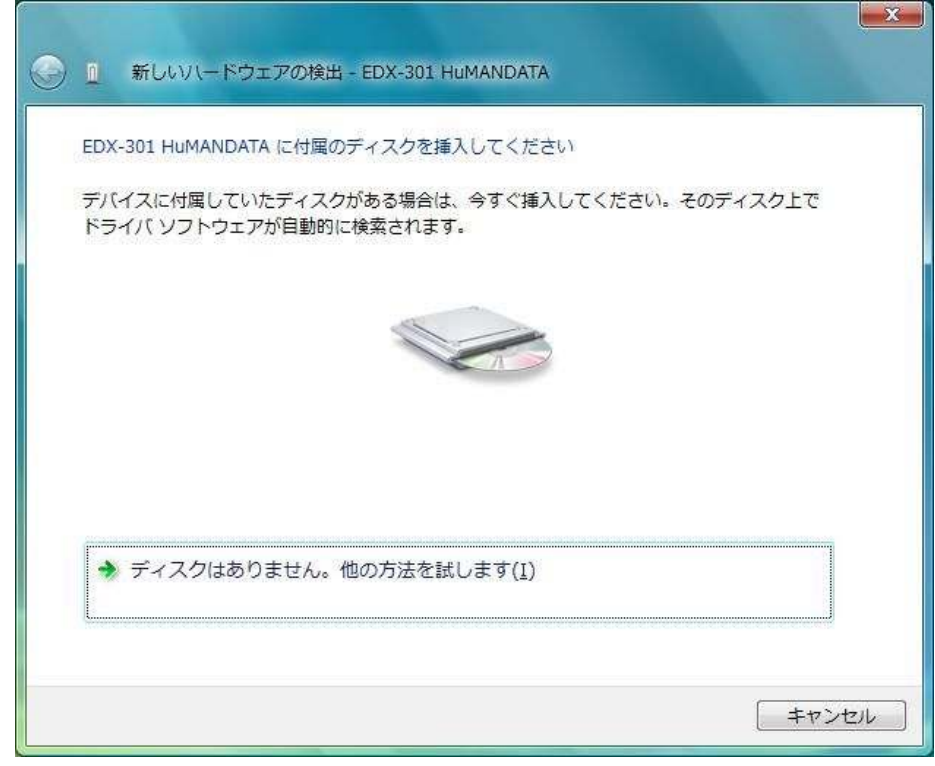

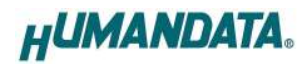

3. 【コンピュータを参照してドライバソフトウェアを検索します(上級)(R)】をクリックしてくだ さい

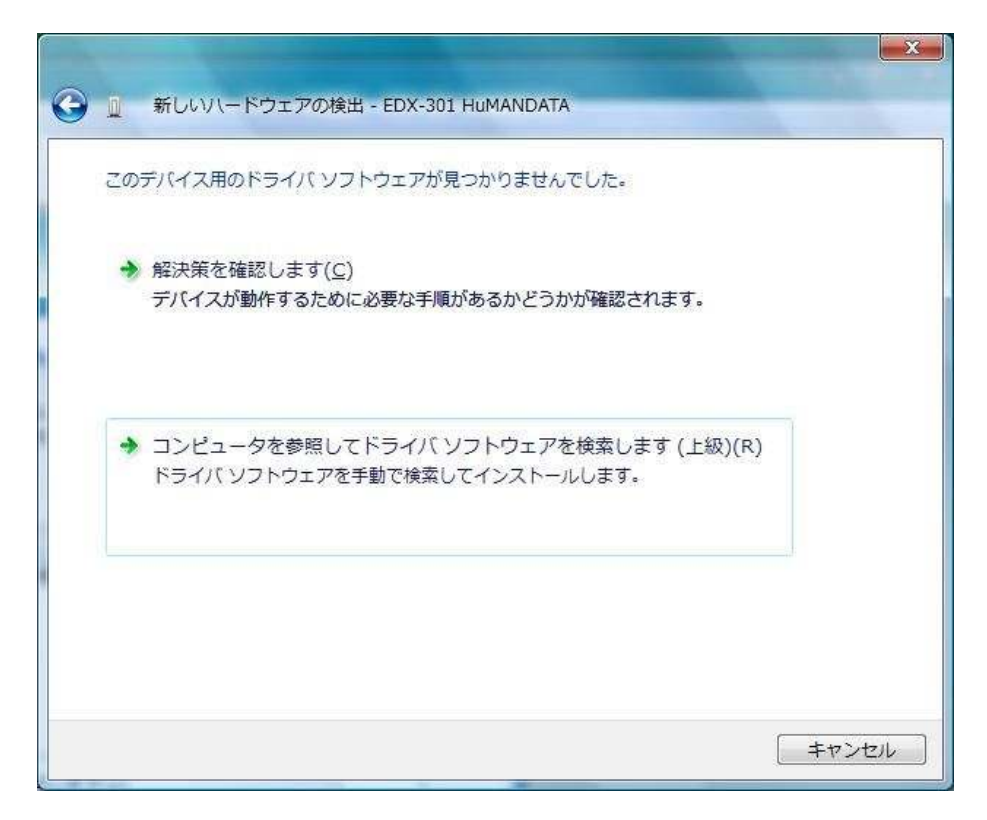

4. ドライバフォルダを選択し【次へ】をクリックしてください

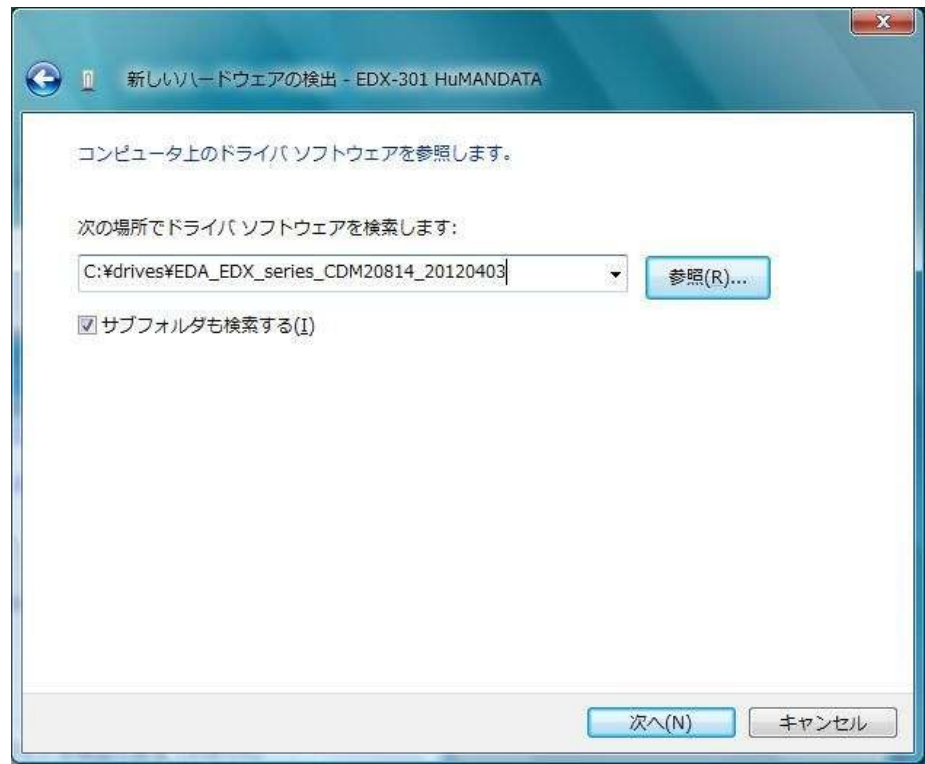

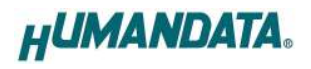

- 5. セキュリティ警告ダイアログが表示されます
	- 【このドライバソフトウェアをインストールします(I)】をクリックしてください。

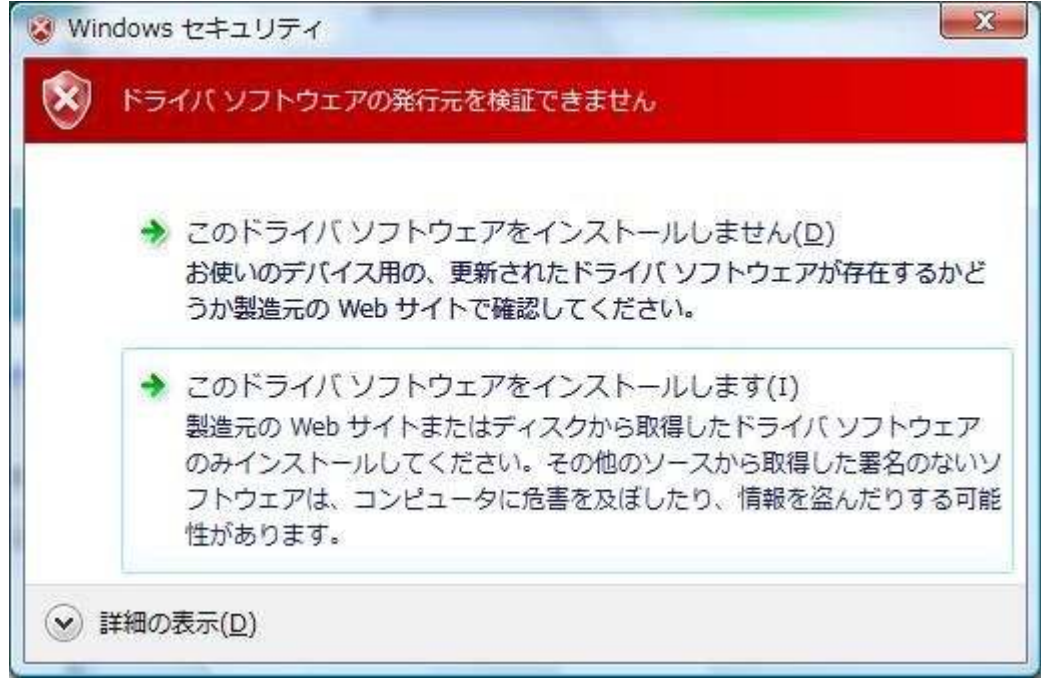

6. これで一つ目のドライバのインストールは終了です もう一つの USB デバイスドライバは自動的にインストールされます 続けて認識される「USB Serial Port」対して、同様の手順を繰り返します

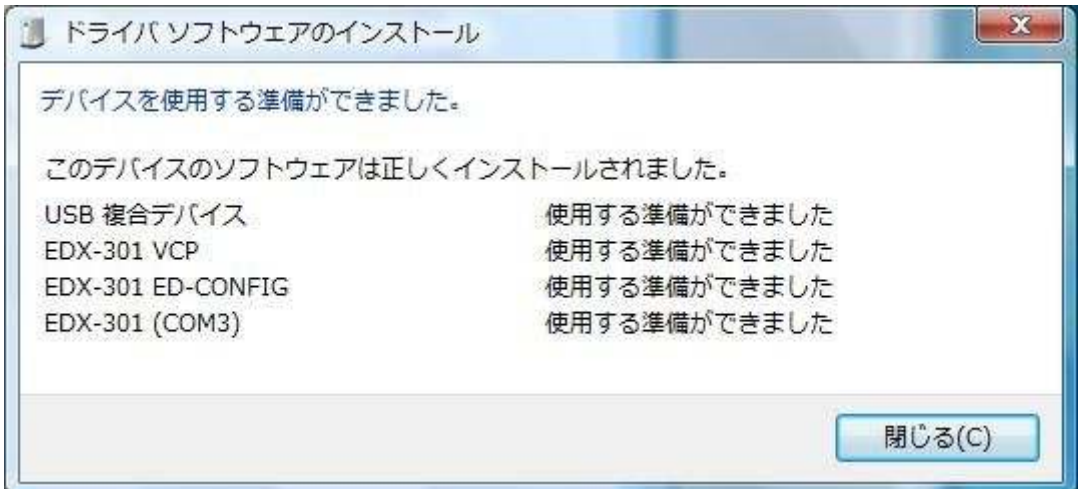

以上でドライバの組込みが完了しました。

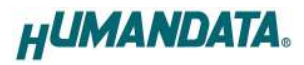

デバイスマネージャで確認すると下図のようになっているはずです。COM ポート番号はお客様の環境に より異なります。COM ポート番号を確認するためにも、一度ご確認をお願いします。

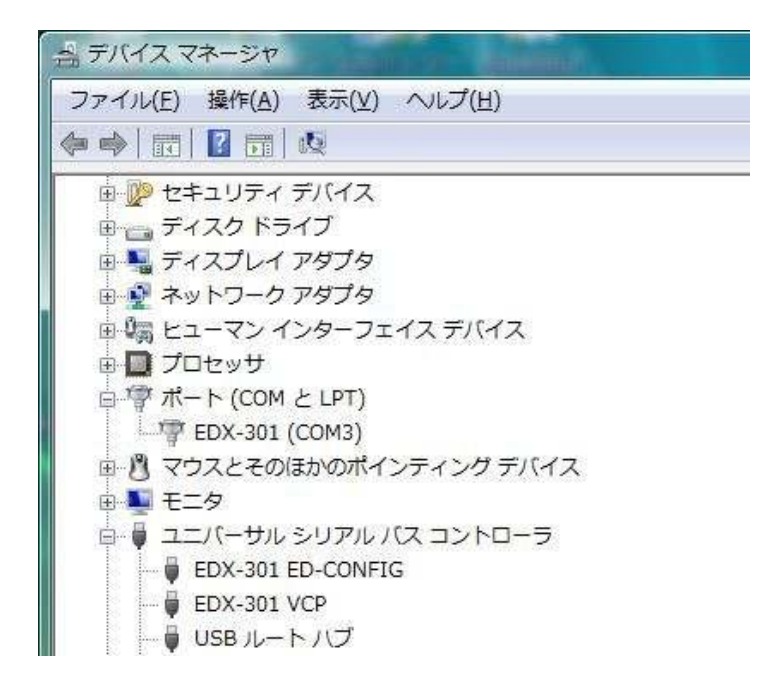

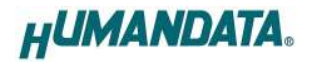

# 4. ドライバのアンインストール方法

ドライバのアンインストールを行うには下記の手順を参考にしてください。

※手順、掲載画像は EDX-301 を例として作成されています

#### $4.1.$  Windows XP 編

- 1. 本製品を USB ポートに接続してください
- 2. マイコンピュータのプロパティからデバイスマネージャを起動してください
- 3.【ポート(COM と LPT)】にある【EDX-301】を右クリックし【削除】をクリックしてください
- 4.【OK】をクリックしてください
- 5.【USB (Universal Serial Bus)コントローラ】にある【EDX-301 EDCONFIG】、【EDX-301 VCP】 も同様の手順を繰り返し、削除してください

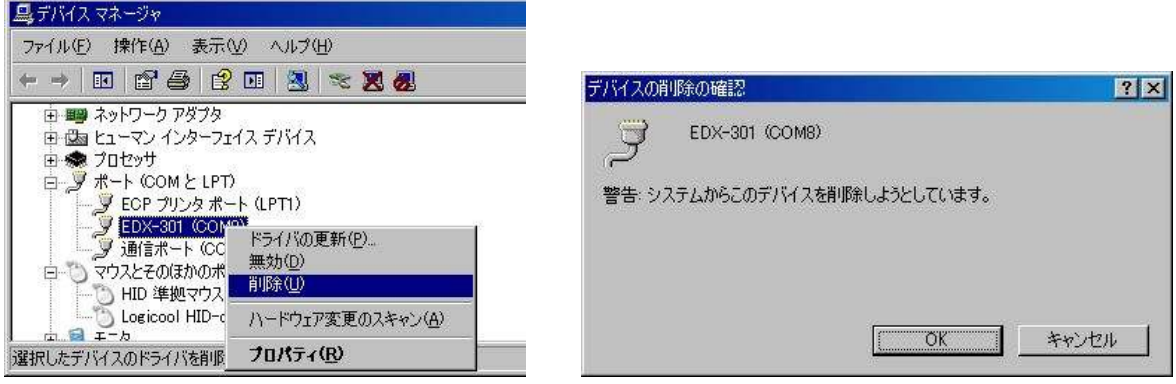

#### 4.2. Windows 7編

- 1. 本製品を USB ポートに接続してください
- 2. マイコンピュータのプロパティからデバイスマネージャを起動してください
- 3.【ポート(COM と LPT)】にある【EDX-301】を右クリックし【削除】をクリックしてください
- 4. 【このドライバーソフトウェアを削除する】にチェックを入れ【OK】をクリックしてください

5.【USB (Universal Serial Bus)コントローラ】にある【EDX-301 EDCONFIG】、【EDX-301 VCP】も同 様の手順を繰り返し、削除してください

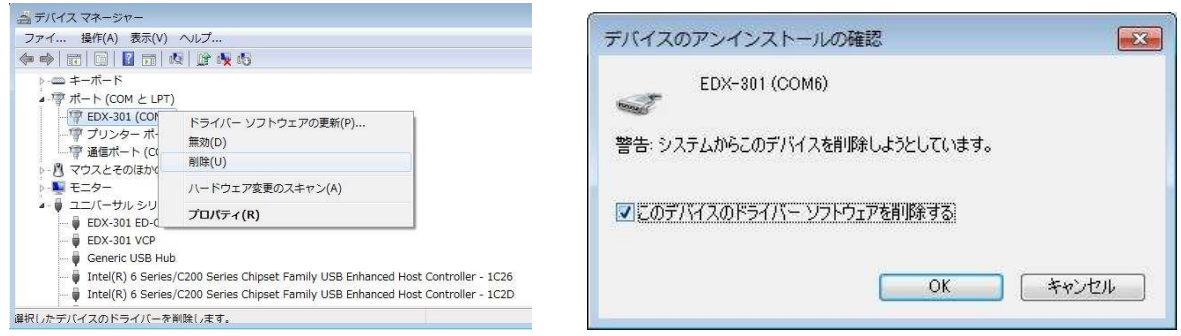

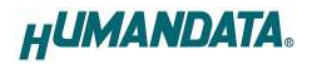

#### 4.3. ツールを使用する

PC 内に保存されたファイル(DLL, INF など)を削除する場合、専用のアンインストールツールをご使用 ください。(上記ファイルを使用するほかのシステムに影響を与える可能性があります)

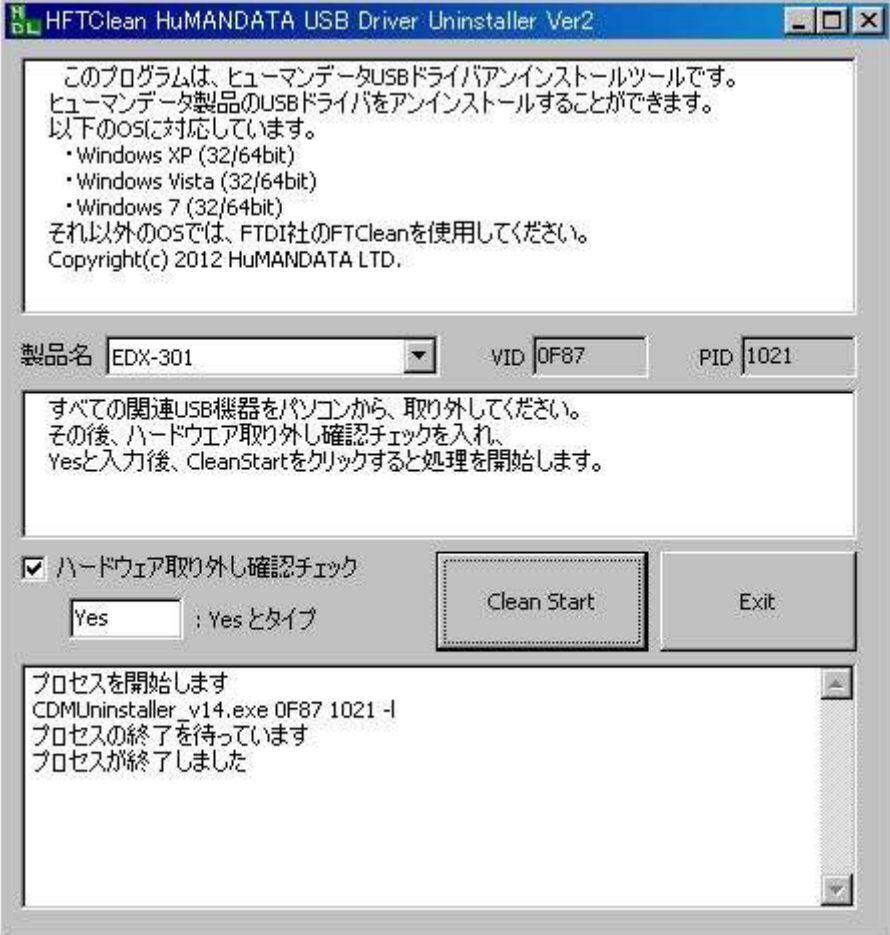

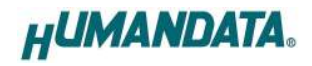

### 5. COM ポートの設定方法

仮想 COM ポートは、従来の COM ポートと同様に使用する事が可能です。 初回接続時に空の COM ポート番号が自動的に割り付けられます。割り付けられた COM ポート番 号は変更する事が可能です。

#### 5.1. 注意事項

COM 番号を変更する際、他の製品が割り付けられている COM は選ばずに、必ず空の COM 番号に 割り付けてください。

#### 5.2. 設定手順

1. デバイスマネージャの【ポート(COM と LPT)】を開き、【EDX-301】をダブルクリックします

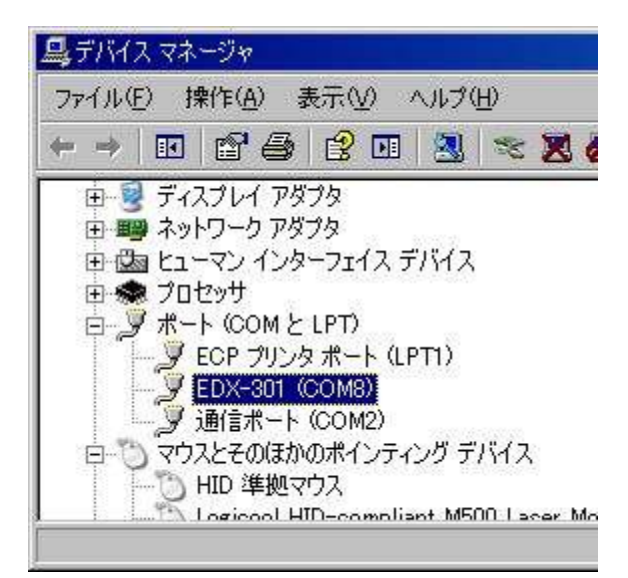

2. 【Port Setting】タブを選択し【Advanced】ボタンをクリックしてください (英語表記となっている場合があります)

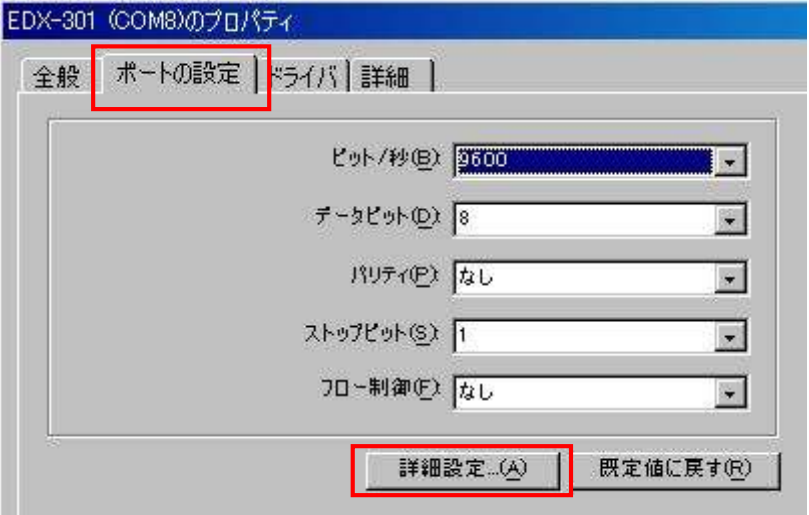

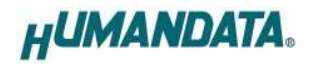

3. 【COM ポート番号】にて、任意の COM ポート番号に変更して【OK】をクリックしてください

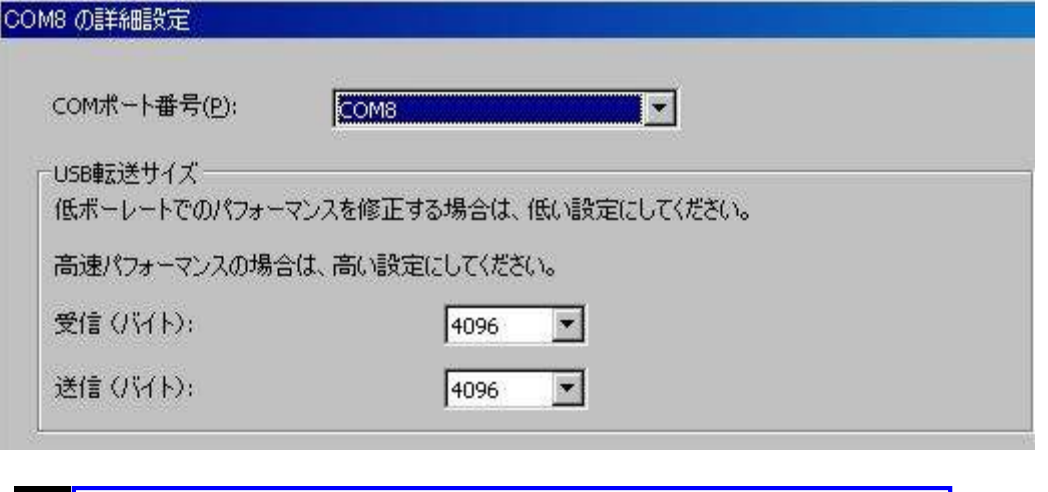

注意 しゅうしんじょう COM ポート番号を選択するようにしてください

#### 5.3. データ受信間隔の設定

詳細設定ではデータ送受信の待ち時間を変更する事が可能です。

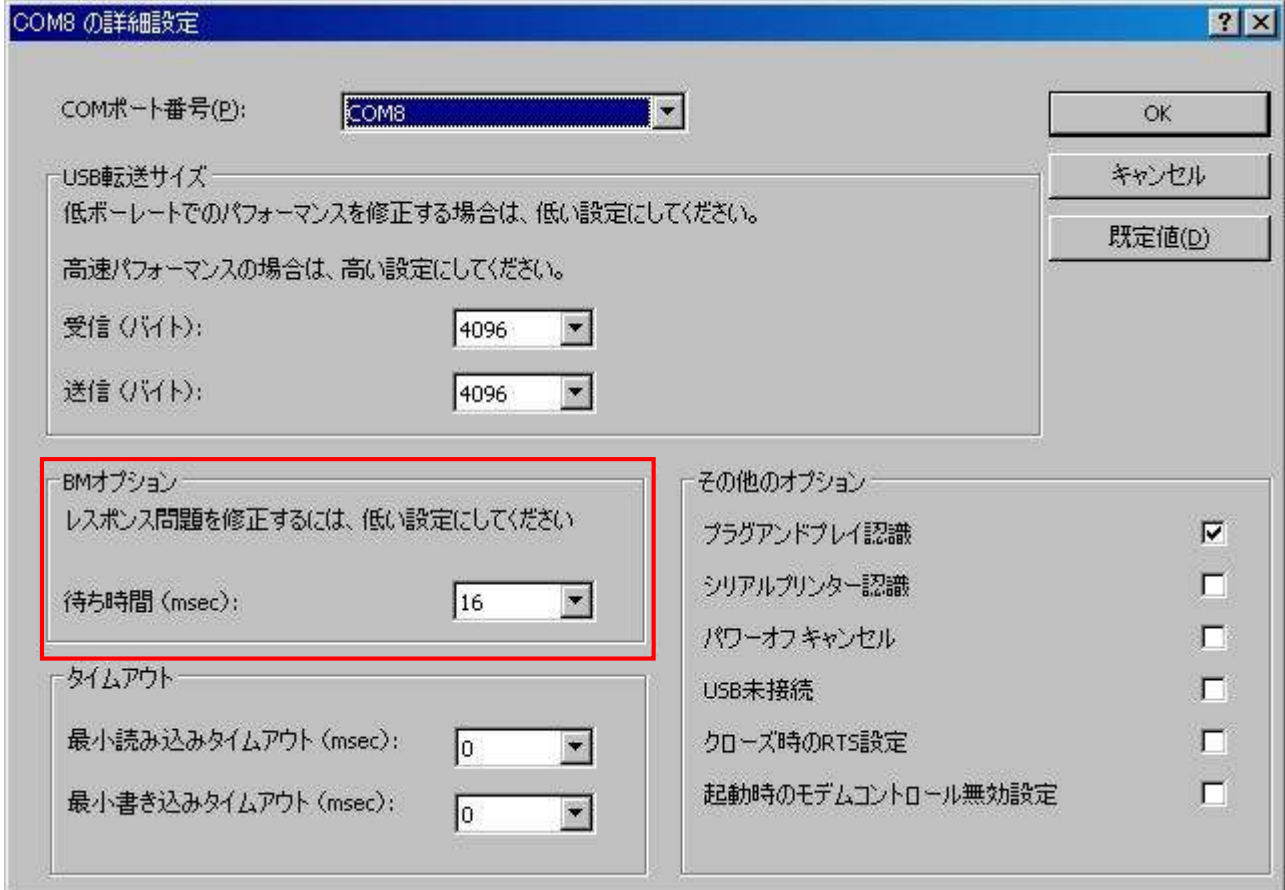

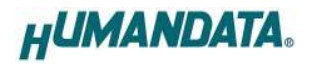

# 6. ドライバのダウンロード

新しいドライバや旧バージョンのドライバは下記よりダウンロードできます。

http://www.hdl.co.jp/ftpdata/update.html

新しいドライバが提供されたときは、弊社サイトのサポートページの説明に従ってください。 MAC や Linux のサポートは行っておりませんが、FTDI 社のサイトからダウンロードすることに より、ご利用になれるはずです。

http://www.ftdichip.com/

をご覧くださいませ。

### 7. 参考資料について

改訂資料やその他参考資料は、必要に応じて各製品の資料ページに公開致します。

http://www.hdl.co.jp/support\_c.html

ときどきチェックしていただき必要に応じてご利用くださいませ。 また、下記サポートページも合せてご活用ください。

http://www.hdl.co.jp/spc/

### EDA/EDX シリーズ デバイスドライバ インストールガイド

2008/06/25 初版

2012/10/15 Ver.2.0

### 有限会社ヒューマンデータ

〒567-0034 大阪府茨木市中穂積1-2-10 ジブラルタ生命茨木ビル TEL 072-620-2002 FAX 072-620-2003 URL http://www.hdl.co.jp/